# How to Schedule your GIAC Exam

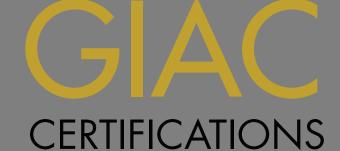

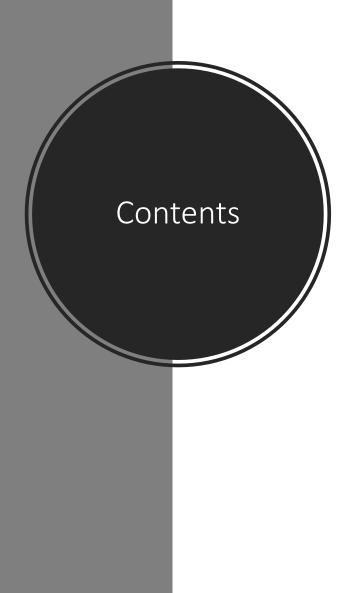

| PAGE      |                                                |
|-----------|------------------------------------------------|
| <u>3</u>  | Testing Accommodations                         |
| <u>4</u>  | Preliminary Steps                              |
| <u>5</u>  | Schedule with Pearson VUE                      |
| <u>9</u>  | Change your Pearson VUE Appointment            |
| <u>10</u> | Reschedule a Cancelled Pearson VUE Appointment |
| <u>11</u> | Schedule with ProctorU                         |
| <u>15</u> | Change your ProctorU Appointment               |
| <u>16</u> | Helpful Links                                  |

# Accommodations Policy

If Testing Accommodations are required, do not schedule an appointment

- 1. Review GIAC's **Disability Accommodation Policy**
- 2. Apply for special accommodations via <u>GIAC Special Requests</u> at least <u>four weeks</u> prior to the desired test date

# Preliminary Steps

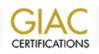

#### (Available Certification Attempts)

To start an exam, select the radio button next to the exam you wish to take and then click the "SELECT EXAM" button below.

| GIAC Security Essentials (GSEC)                                          | Certification Information READ ME FIRST                                       |
|--------------------------------------------------------------------------|-------------------------------------------------------------------------------|
| Available                                                                | Exp. December 31st, 2020 23:59 UTC                                            |
| <pre>Exam - ID 9010040 (Proctored) Schedule a Proctor [click here]</pre> | Available                                                                     |
|                                                                          |                                                                               |
| GIAC Certified Incident Handler (GCIH)                                   | Certification Information READ ME FIRST                                       |
| GIAC Certified Incident Handler (GCIH)<br>Available                      | Certification Information READ ME FIRST<br>Exp. December 31st, 2020 23:59 UTC |

- 1. Log into your <u>SANS/GIAC account</u>
- 2. In your Account Dashboard select the "Certification Attempts" link
- 3. Review the <u>Certification Information READ</u> <u>ME FIRST</u> content, which contains:
  - Policy information
  - Passing Point for your Exam Version\*
  - Certification Objectives
  - Exam Ethics
- Click "Schedule a Proctor" button to schedule your exam **on-site** through Pearson VUE or **remotely** through ProctorU

\* This is the passing point for your version of the exam, which may differ from the current exam version.

# Schedule with Pearson VUE

- 1. Review the <u>Pearson VUE ID</u> <u>Requirements</u>
- Confirm your name is spelled correctly, as it appears on your IDs
- 3. Verify contact information below and click the "Continue" button

#### **GIAC** CERTIFICATIONS

#### Schedule Your Exam Appointment at a Pearson VUE Facility

#### Click Here to Test Remote with ProctorU Instead

Reference the Pearson VUE Scheduling Guide for detailed Pearson VUE scheduling instructions. If you Require **Testing Accommodations** for a Disability:

- Do not schedule your exam appointment!
- Review GIAC"s Disability Accommodation Policy and apply for special accommodations at least four weeks prior to your desired testing appointment

Pearson VUE ID Requirements:

- Please be prepared to show two (2) forms of personal ID
- Reference the Pearson VUE ID Requirements for all ID stipulations

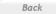

Continue

- 4. Select your exam and click "Next"
- 5. Enter your location information and click "Search"
- Select up to 3 test sites to search for available appointment, then click "Next"
  - Note: Pearson VUE appointments must be scheduled at least 24 hours in advance
  - If there is not a Pearson VUE testing center within 60 miles (100 km) of your location, contact proctor@giac.org

| Find                                                                                                    | a test ce                     | nter                                                                        |
|----------------------------------------------------------------------------------------------------|-------------------------------|-----------------------------------------------------------------------------|
| GIAC5HF                                                                                                    | RS: GIAC 5-Hour               | Exam                                                                        |
| Bethesda, MD                                                                                                    |                               | Search                                                                      |
| MILITARY COMMUNITY loc                                                                                                    | king for on-base              | test centers, please click here.                                            |
|                                                                                                    |                               |                                                                             |
| oful hints:<br>The test center information link<br>other physical access considera<br>Distance (mi/km) is a straight lir<br>criteria and does not reflect driv | ations.<br>ne calculated fror | ctions, parking, wheelchair support or<br>n the center point of your search |
| The test center information link<br>other physical access considera<br>Distance (mi/km) is a straight lir                                                      | ations.<br>ne calculated fror |                                                                             |

- 7. Select a testing center, and your preferred exam date and start time
  - If you do not see available appointments at nearby test sites by your deadline, please contact proctor@giac.org
- 8. Review and confirm your contact information and appointment details, then click "Proceed to Checkout"
- 9. Review and agree to the policies presented, then click "Accept"

| , Unit 865<br>0910 | < Augus           |                                                                |                       | ugust 20 | ıst 2020 >                  |                          |       |
|--------------------|-------------------|----------------------------------------------------------------|-----------------------|----------|-----------------------------|--------------------------|-------|
|                    | Su                | Мо                                                             | Tu                    | We       | Th                          | Fr                       | Sa    |
| y Training Center  |                   |                                                                |                       |          |                             |                          | 1     |
| ke Suite 380       | 2                 | 3                                                              | 4                     | 5        | 6                           | 7                        | 8     |
| 20852              | 9                 | 10                                                             | 11                    | 12       | 13                          | 14                       | 15    |
|                    | 16                | 17                                                             | 18                    | 19       | 20                          | 21                       | 22    |
| ool Worldwide      | 23                | 24                                                             | 25                    | 26       | 27                          | 28                       | 29    |
| e NE               | 30                | 31                                                             |                       |          |                             |                          |       |
|                    | Cybers            | le start ti<br>ecurity T                                       | raining (             | Center   |                             |                          | 20 at |
|                    | Cybers<br>Times : |                                                                | raining (             | Center   |                             |                          | 20 at |
|                    | Cybers<br>Times : | ecurity T<br>shown in:                                         | raining (<br>Americ   | Center   | ′ork - ED                   |                          | 20 at |
|                    | Cybers<br>Times : | ecurity T<br>shown in:<br>2 <u>4-hour</u>                      | raining (<br>: Americ | Center   | ′ork - EE                   | DT                       | 20 at |
|                    | Cybers<br>Times : | ecurity T<br>shown in:<br>2 <u>4-hour</u><br>Mornir            | Americ<br>g           | Center   | fork - EC                   | DT<br>ternoon            | 20 at |
|                    | Cybers<br>Times : | ecurity Ti<br>shown in:<br><u>24-hour</u><br>Mornir<br>11:30 A | Americ<br>g           | Center   | /ork - EE<br>Af<br>12       | DT<br>ternoon<br>2:00 PM | 20 at |
|                    | Cybers<br>Times : | ecurity Ti<br>shown in:<br><u>24-hour</u><br>Mornir<br>11:30 A | Americ<br>g           | Center   | /ork - EE<br>Af<br>12<br>12 | 2:00 PM<br>2:15 PM       | 20 at |

- 10. Finally, click "Submit Order"
- 11. Review the terms, policies, and test center specific instructions below

An email confirmation will be sent to your account email from GIAC within 2 hours.

If you do not receive this email, please contact proctor@giac.org

| CERTIFICATIONS                                                       |                         |                          |  |  |
|----------------------------------------------------------------------|-------------------------|--------------------------|--|--|
|                                                                      | Order #: 0055-2221-1797 |                          |  |  |
| An email confirmation will be sent to email confirmation to arrive.) | o (Please all           | ow up to 2 hours for the |  |  |
| Return to Dashboard                                                  |                         |                          |  |  |
|                                                                      |                         |                          |  |  |
| Description                                                          | Details                 | Order<br>Information     |  |  |

### Change your Pearson VUE Appointment

To cancel or reschedule a Pearson VUE appointment, complete the following steps at least 24 hours\* prior to your exam appointment:

1. Log into your SANS/GIAC account

2. Select "Certification Attempts", "View Proctor Details" then "Change"

3. Cancel or Reschedule

4. Confirm a cancelled or rescheduled appointment by receiving a confirmation email from GIAC within 2 hours

\*If you need to cancel or reschedule your appointment less than 24 hours in advance, you will be charged a <u>\$150 reseating fee.</u>

Reschedule a Cancelled Pearson VUE Appointment To schedule a new Pearson VUE appointment after a cancelled exam appointment:

1. Log into your SANS/GIAC account

- Select "Certification Attempts" then
   "Schedule a Proctor"
- 3. On the Exam Appointment History click "Home" on the top bar

4. Select the exam then click "Schedule this Exam" to proceed

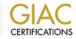

#### Schedule Your Exam Appointment with ProctorU

Click Here to Test On-site with Pearson VUE Instead

Reference the ProctorU Scheduling Guide for detailed ProctorU scheduling instructions.

**CRITICAL:** Multiple computer configurations are required before you can test with ProctorU.

Ensure you can comply with all the remote proctor technical requirements and the policies outlined in the GIAC Guide to ProctorU **prior to scheduling**. This information outlines the setting changes and other requirements needed to test with ProctorU, including the need to UNINSTALL these applications prior to your exam:

- Virtual Machines (VMWare, VirtualBox, etc.)
- Remote Desktop (Team Viewer, GoToAssist, Zendesk, etc.)

If you Require **Testing Accommodations** for a Disability:

- Do not schedule your exam appointment!
- Review GIAC"s Disability Accommodation Policy and apply for special accommodations at least four weeks prior to your desired testing appointment

Continue

ProctorU ID Requirements:

Back

- Please be prepared to show two (2) forms of personal ID
- Reference the GIAC Guide to ProctorU for all ID stipulations

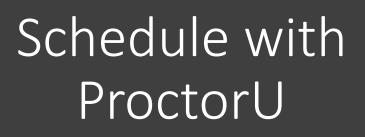

- 1. Select "Click Here to Test Remote with ProctorU Instead"
  - <u>Prior to scheduling</u> ensure you can comply with all the remote proctor <u>technical requirements</u> and the policies outlined in the <u>GIAC Guide to ProctorU</u>
- 2. Confirm your name is spelled correctly, as it appears on your IDs
- 3. Verify contact information below and click the "Continue" button

### Continued on next page

- 4. Answer the residency question and click "Submit"
- Review the ProctorU Terms
   & Conditions and Accept Terms
- 6. If you are new to ProctorU, you will be prompted to complete the Account Settings and create a password.

Balance: \$0.00 My Sessions My Cart 🗿 My Orders Support 🗹

Please accept the Terms of Service before continuing.

### **Terms & Conditions**

Terms & Conditions

ProctorU, Inc. Terms of Service

These Terms of Service ("Terms") govern your access to and use of the ProctorU services, ProctorU's websites, and the services ProctorU provides to you but are licensed from third parties (the "Services"), and any information, text, graphics, or other materials uploaded, downloaded or appearing on the Services while taking examinations and tests (collectively referred to as "Content"). Your access to and use of the Services is conditioned on your acceptance of and compliance with these Terms. By accessing or using the Services you agree to be bound by these Terms.

 By checking this box, you agree to ProctorU's Terms of Service and Privacy Policy

Accept Terms

Your exam will be in Pending status, click the "Schedule" button

- 7. Select a Date
- 8. Select a Time
- 9. Click "Find Available Times"
  - Note: ProctorU appointments must be scheduled at least 72 hours in advance
  - If there is no appointment availability by your deadline, please contact <u>proctor@giac.org</u>

| Please select a date and ti                                                                                                    | me on the left. Once you have selecte  | d your date, please click the 'Find | l Available Times' button. |
|----------------------------------------------------------------------------------------------------|----------------------------------------|-------------------------------------|----------------------------|
| Select a Date                                                                                                    | 4:20PM EDT                             |                                     |                            |
| ← May 2020 →                                                                                                    | Friday, May 8, 2020                    | VMBETA                              | SELECT                     |
| SMTWeTFrSa<br>uou hFrSa                                                                                                    | 3 days from now                        |                                     |                            |
| $26 \ 27 \ \frac{2}{8} \ 29 \ \frac{3}{0} \ 1 \ 2$                                                                                                 | 4:50PM EDT                             |                                     |                            |
| 3 4 5 6 7 8 9                                                                                                    | Friday, May 8, 2020                    | VMBETA                              | SELECT                     |
| 10 11 12 13 14 15 16                                                                                                    | 3 days from now                        |                                     |                            |
| 17 18 19 20 21 22 23                                                                                                    |                                        |                                     |                            |
| $24 \ 25 \ \begin{array}{c} 2 \\ 6 \end{array} \ \begin{array}{c} 27 \ \begin{array}{c} 2 \\ 8 \end{array} \ \begin{array}{c} 29 \ 30 \end{array}$ | 5:00PM EDT                             |                                     |                            |
| <b>31</b> 1 2 3 4 5 6                                                                                                    | Friday, May 8, 2020<br>3 days from now | VMBETA                              | SELECT                     |
| Select a Time                                                                                                    |                                        |                                     |                            |
| <b>↑ ↑</b>                                                                                                    |                                        |                                     |                            |
| 12 : 00 AM                                                                                                    |                                        |                                     |                            |
| $\checkmark$ $\checkmark$                                                                                                    |                                        |                                     |                            |
|                                                                                                    |                                        |                                     |                            |
| Find Available Times                                                                                                    |                                        |                                     |                            |
|                                                                                                    |                                        |                                     |                            |
| Exam                                                                                                    |                                        |                                     |                            |
| This exam is available from                                                                                                    |                                        |                                     |                            |

### 10. Click "Schedule"

An email confirmation will be sent to your account email from GIAC within 2 hours.

If you do not receive this email, please contact proctor@giac.org

| Select a Date                                                                                                    | 9:50AM EDT                                                                 |
|----------------------------------------------------------------------------------------------------|----------------------------------------------------------------------------|
| ← June 2020 →<br>Su Mo U We H Fr Sa                                                                                                    | Tuesday, June 30, 2020 VMBETA<br>about 2 months from now                   |
| 31       1       2       3       4       5       6         7       8       9       10       11       12       13         14       15       16       17       18       19       20 | 10:20AM EDTTuesday, June 30, 2020VMBETAabout 2 months from now             |
| $\begin{array}{cccccccccccccccccccccccccccccccccccc$                                                                                                    | Please click "Schedule" to confirm your time: <u>10:30AM</u><br><u>EDT</u> |
| Select a Time       ↑     ↑       10     :     00                                                                                                    | 10:50AM EDTTuesday, June 30, 2020VMBETAabout 2 months from now             |
| ✔ ↓ Find Available Times                                                                                                    | 11:20AM EDTTuesday, June 30, 2020VMBETAabout 2 months from now             |
| Exam<br>This exam is available from<br>Saturday May 9, 2020<br>10:22AM EDT - Tuesday June<br>30, 2020 7:59PM EDT<br>Exam Name                                                     |                                                                            |

# Change your ProctorU Appointment

To cancel or reschedule a ProctorU appointment, complete the following steps at least 24 hours\* prior to your exam appointment:

- 1. Log into your SANS/GIAC account
- 2. Select "Certification Attempts" then "View Proctor Details"
- 3. Click the link to reschedule or cancel your appointment and complete the process
- 4. Confirm a cancelled or rescheduled appointment by receiving a confirmation email received from GIAC within 2 hours

\*If you need to cancel your appointment less than 24 hours in advance, you will be charged a **<u>\$150</u>** reseating fee.

# Helpful Links

### **GIAC Proctored Exam Support**

• Email proctor@giac.org

Pearson VUE Onsite Testing Information

**ProctorU Remote Testing Information** 

**GIAC Disability Accommodation Policy** 

• Email <u>ada@giac.org</u> with accommodations inquiries